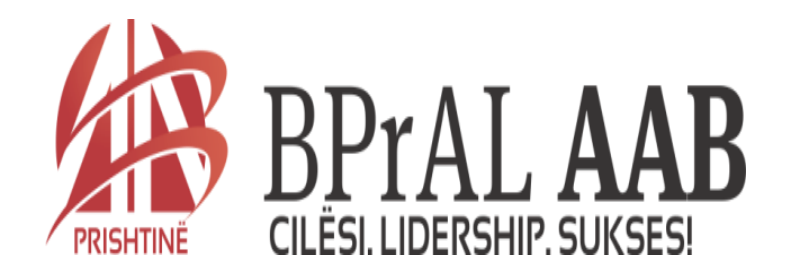

# **Lenda: INFORMATIKA**

**Ligjerata 5**

**Permbajtja e ligjerates**

- **Tiparet dhe atributet e fajllave dhe foldereve**
- **Pershtatja e parametrave te PC-se permes Control Panel-it**
- **Istalimi i Shtypesit ne Windows**
- **Mundesite e argetimit ne Windows**

### **Tiparet e fajllit dhe folderit**

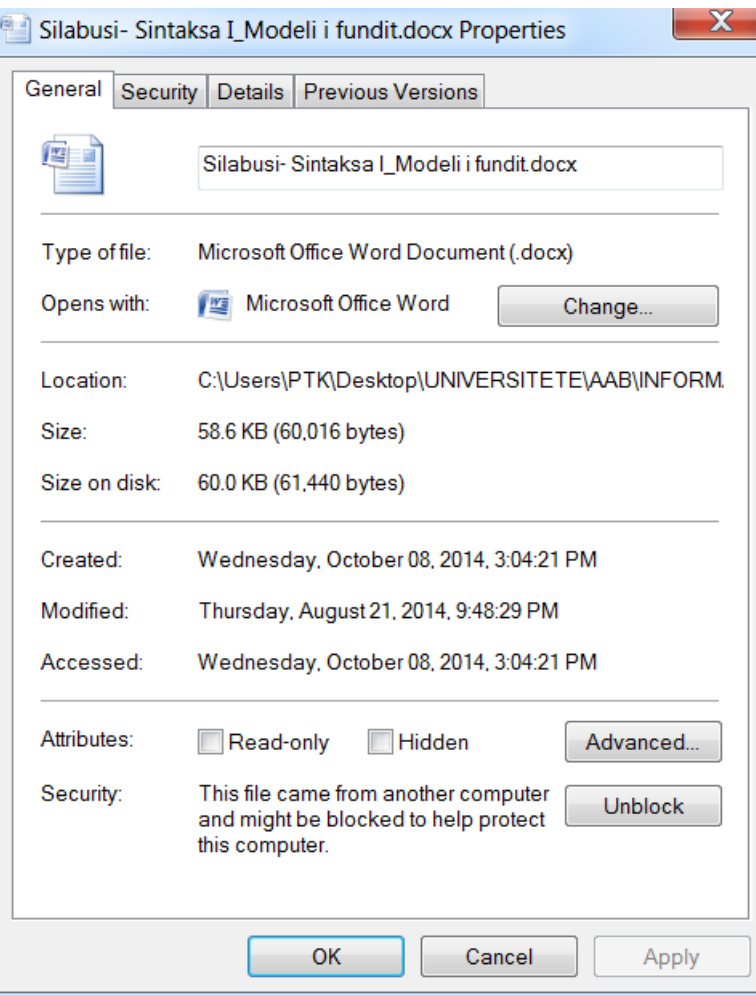

- **Cdo objekt i ka tiparet (karakteristikat) e veta**
- **Tiparet e nje fajlli mund t'i shohim (apo edhe ti ndryshojme) me zgjedhjen e komandes** *File|Properties*
	- **Ne dritaren qe hapet me kete rast kemi shume te dhena lidhur me objektin e zgjedhur. P.sh. Te pjesa** *Opens With***, nese shtypim butonin** *Change* **…(ndrysho) mund ta rregullojme qe hereve te ardhshme ky fajll te hapet me nje program tjeter**

### **Atributet e fajllit**

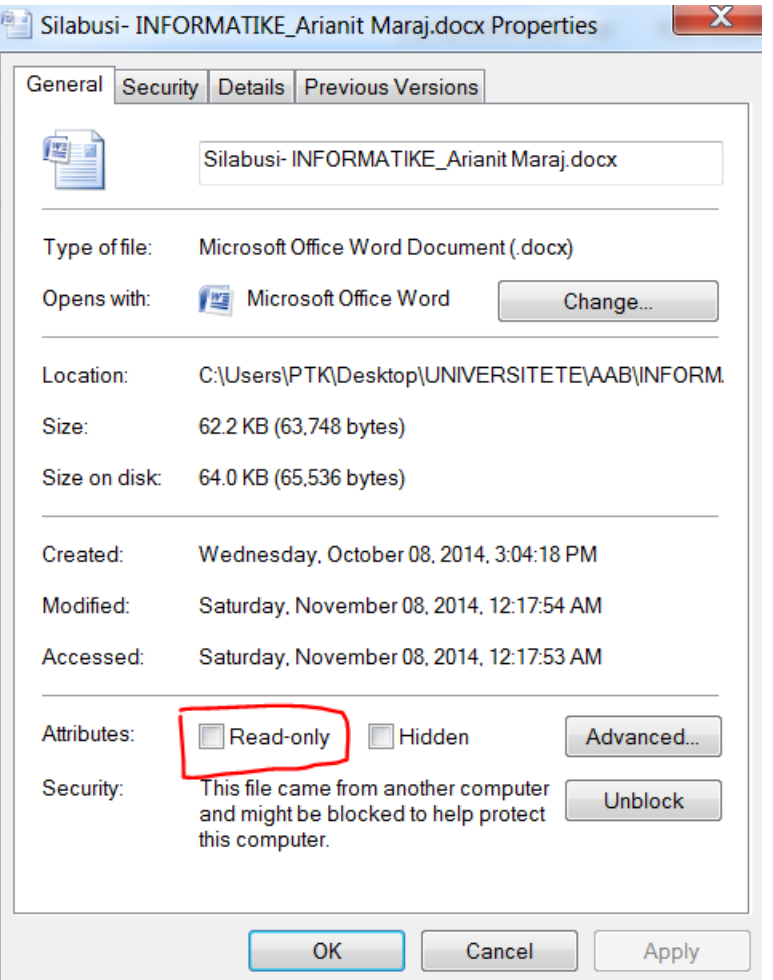

- **Atributi percakton cilesine e fajllit. Kjo cilesi me tutje percakton edhe mundesite e ketij fajlli**
- **Atributi Read only jep vetem cilesine e leximit. Fajlli i cili e ka kete atribut, nuk mund te ndryshohet e as te fshihet**
- **Ky atribut vendoset duke aktivizuar Check Box-in Read Only ne dritaren properties**

### **Atributet e fajllit**

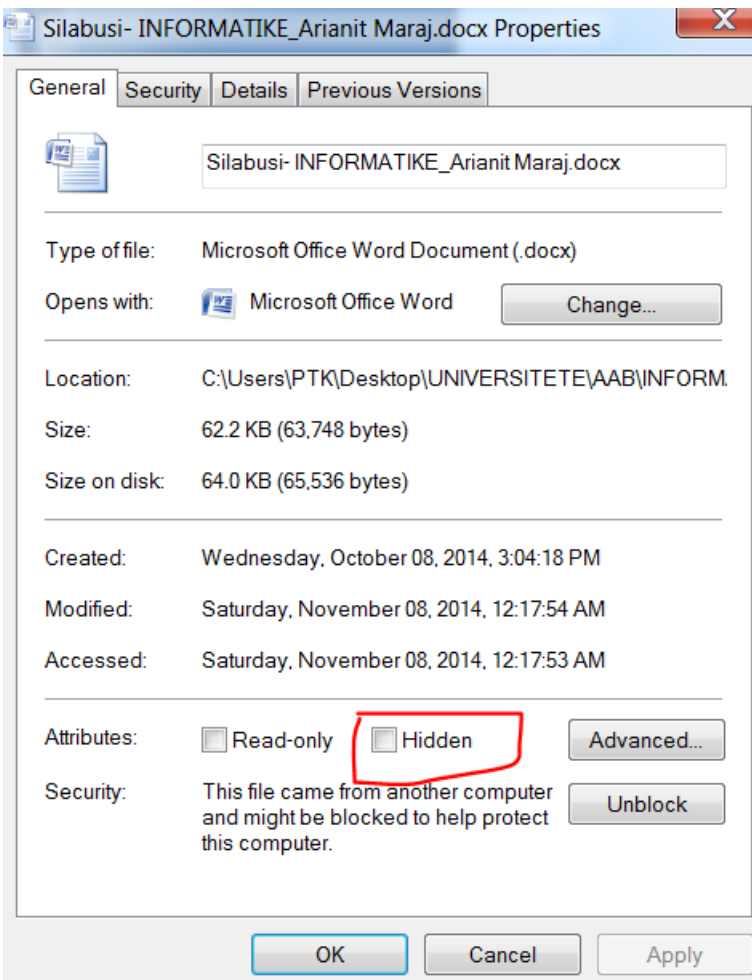

- **Atributi Hidden e ben fajllin te fshehur.**
- **Fajlli i fshehur nuk shihet nga shfrytezuesi, keshtuqe dikush qe nuk e di sakte se ku eshte ai fajll, e ka te veshtire ta gjeje**

#### **Atributet e folderit**

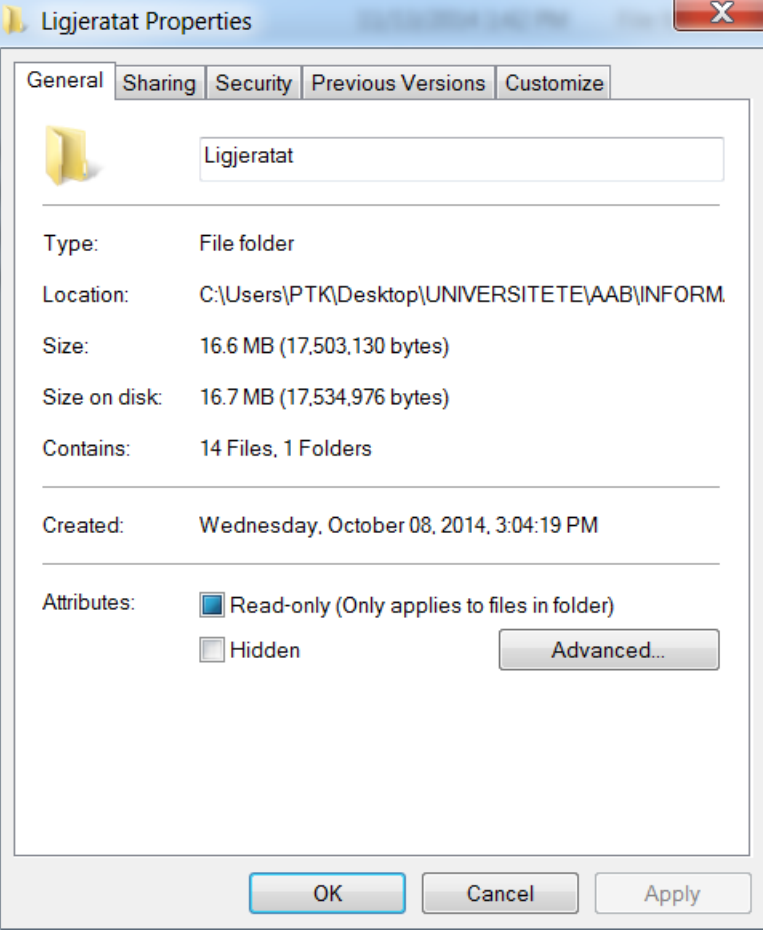

- **Ne menyre te ngjashme mund t'i shikojme edhe tiparet e folderit**
- **Natyrisht qe tiparet e folderit jane te tjera. Ne keto karakteristika mund te shohim p.sh. Se sa fajlla dhe nenfoldere ka folderi i zgjedhur (Contains)**
- **Nese aktivizohet Read only per tiparet e folderit, atehere te gjithe fajllat e atij folderi do te behen vetem per lexim**

## **Menyja START**

- **Menyja Start eshte fillimi i cilesdo pune me hapjen e saj mund te shohim nje liste me aplikacione te ndryshme**
- **Pamja e kesaj menyje mund te kete forma te ndryshme**
- **Per ndryshimin e formave te menyse start, duhet te klikohet me te djathten ne Start, mandej properties. Me c'rast hapet dritarja nga ku mund te behet pershtatja e menyse sipas deshires se perdoruesit**

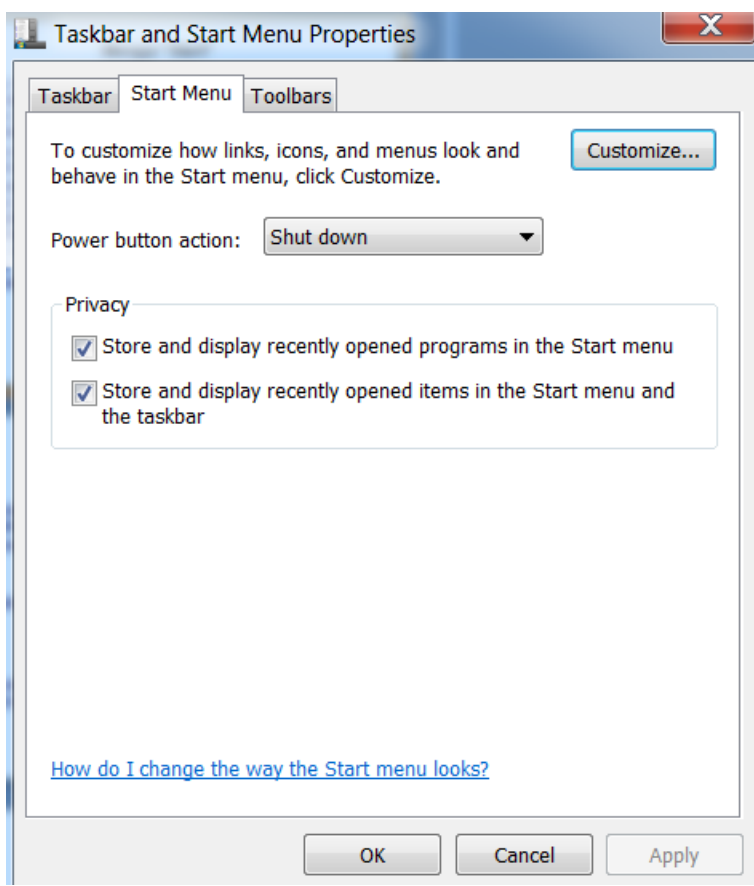

## **Menyja START**

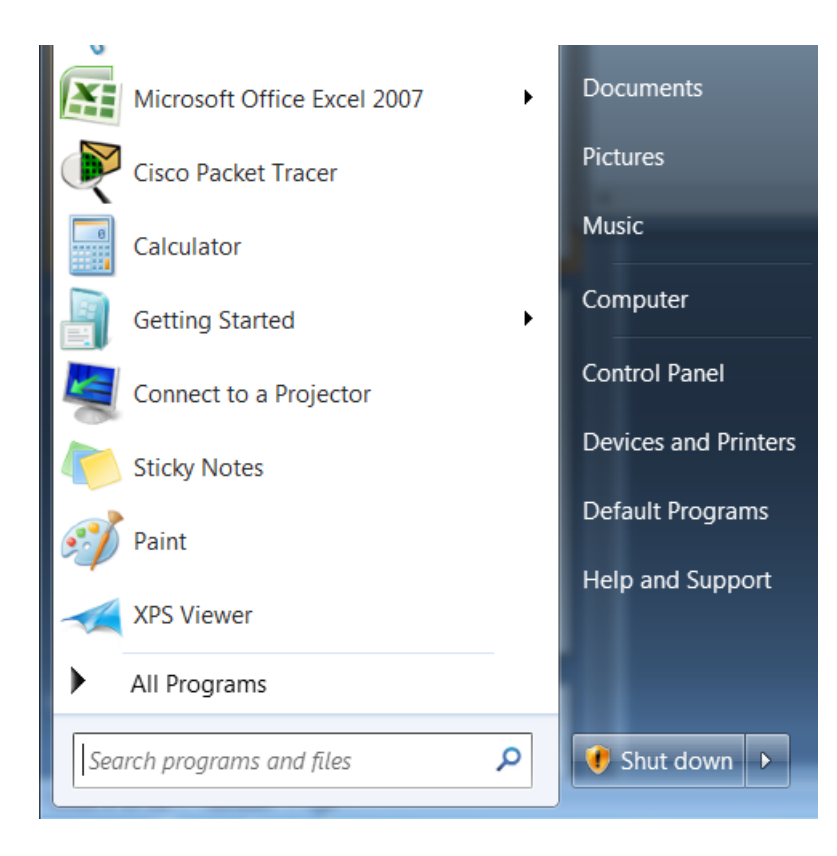

- **Ne rreshtin All programs, kemi listen e te gjitha programeve te instaluara ne kompjuterin tone**
- **Kjo liste degezohet edhe me shume nenlista tjera si: accessories etj…**
- **Ne rreshtin My recent Documents e gjejme listen me te gjitha dokumentet e hapura se voni**
- **Kjo liste eshte e kufizuar dhe aty gjejme gjithmone vetem objektet me te vonshme**
- **Per operacione te tjera i kemi rreshtat e tjere, funksionet e te cilece do t'I shohim ne vazhdim**

#### **Kerkimi i fajllave dhe foldereve**

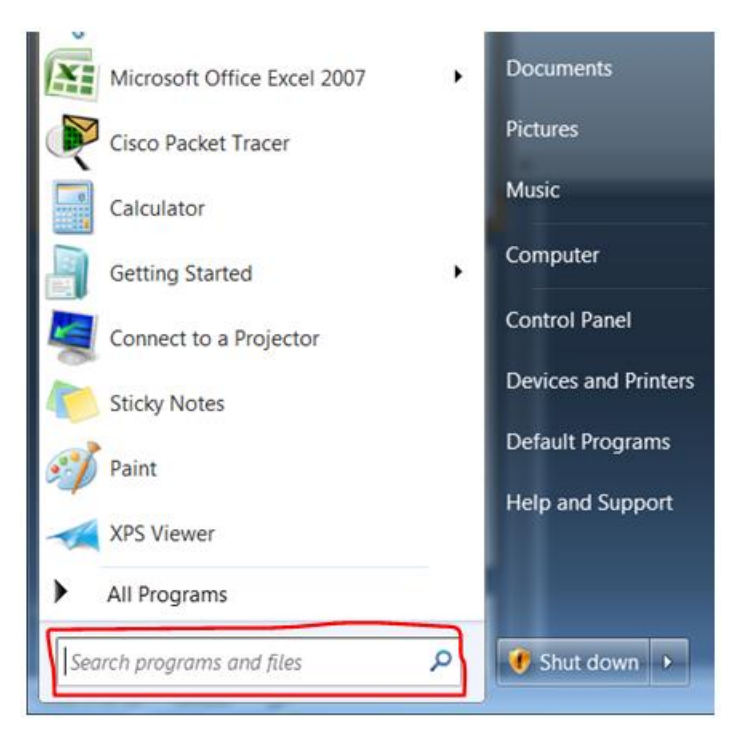

- **Gjate punes se perditshme me shenime, shpeshhere mund ta kemi harruar vendndodhjen ose edhe emertimin e dakte te nje fajlli ose folderi!**
- **Ne menyne START, mund te kerkohen programet, fajllat apo folderet (Search programs and files)**

#### **Kerkimi i fajllave dhe foldereve**

• **Nese p.sh, shkruhet "ligjerata 4 AAB" dhe shtypet tasti ENTER, atehere hapet nje dritare ku shfaqen rezultatet e ketij kerkimi…**

> See more results ligierata 4 AAB

×

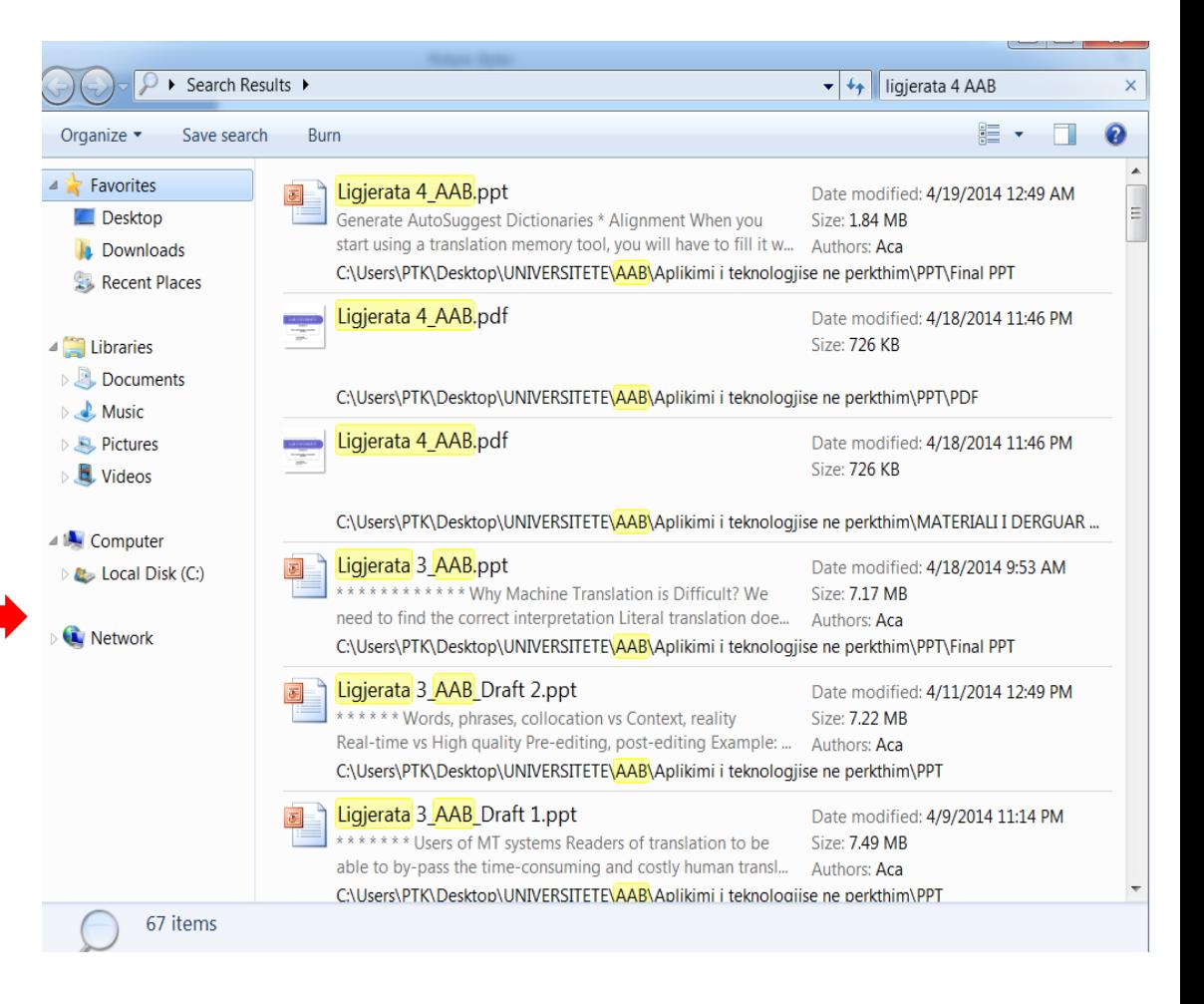

## **Pershtatja e parametrave te PC-se permes Control Panel-it**

- **Kompjuterin e pershtasim sipas nevojave dhe deshirave tona**
- **Ne konfigurimin (pershtatjen) e parametrave te kompjuterit perfshihen te gjithe parametrat qe lejohen te ndryshohen, te cilet mund te kene pamje te pershtatshme te ekranit, dritareve, ikonave ose edhe funksionalizim me te mire te puneve.**
- **Pershtatjen e shumices se parametrave te kompjuterit e bejme permes panelit kontrollues (control panel), e cila hapet me zgjedhjen e** *Start-Control panel*

## **Pershtatja e parametrave te PC-se permes Control Panel-it**

- **Control Panel-i eshte pjese e Microsoft Windows GUI (graphical user interface) qe lejon perdoruesit t'i shohin dhe te manipulojne me vecorite bazike te sistemit, sic jane:**
	- **Shtimi i harduerit (adding hardware),**
	- **Shtimi/fshierja e softuerit,**
	- **Kontrollimi i llogarive te perdoruesve,**
	- **Ndryshimi i opcioneve per qasje si dhe**
	- **Ekspozimi i opcioneve tjera bazike**

## **Pershtatja e parametrave te PC-se permes Control Panel-it**

- *1. Klikohet "Start"*
- **2. Zgjedhet opcioni "***Control Panel" nga menyja*

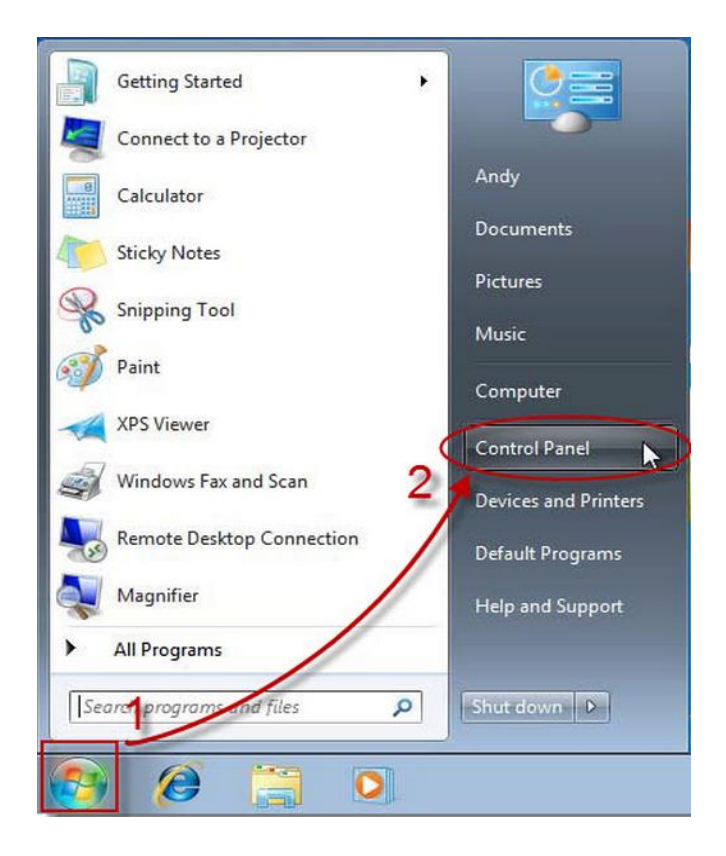

## **Shfaqja e Controll Panel-it**

#### • Control Panel-i shfaqet si me poshte:

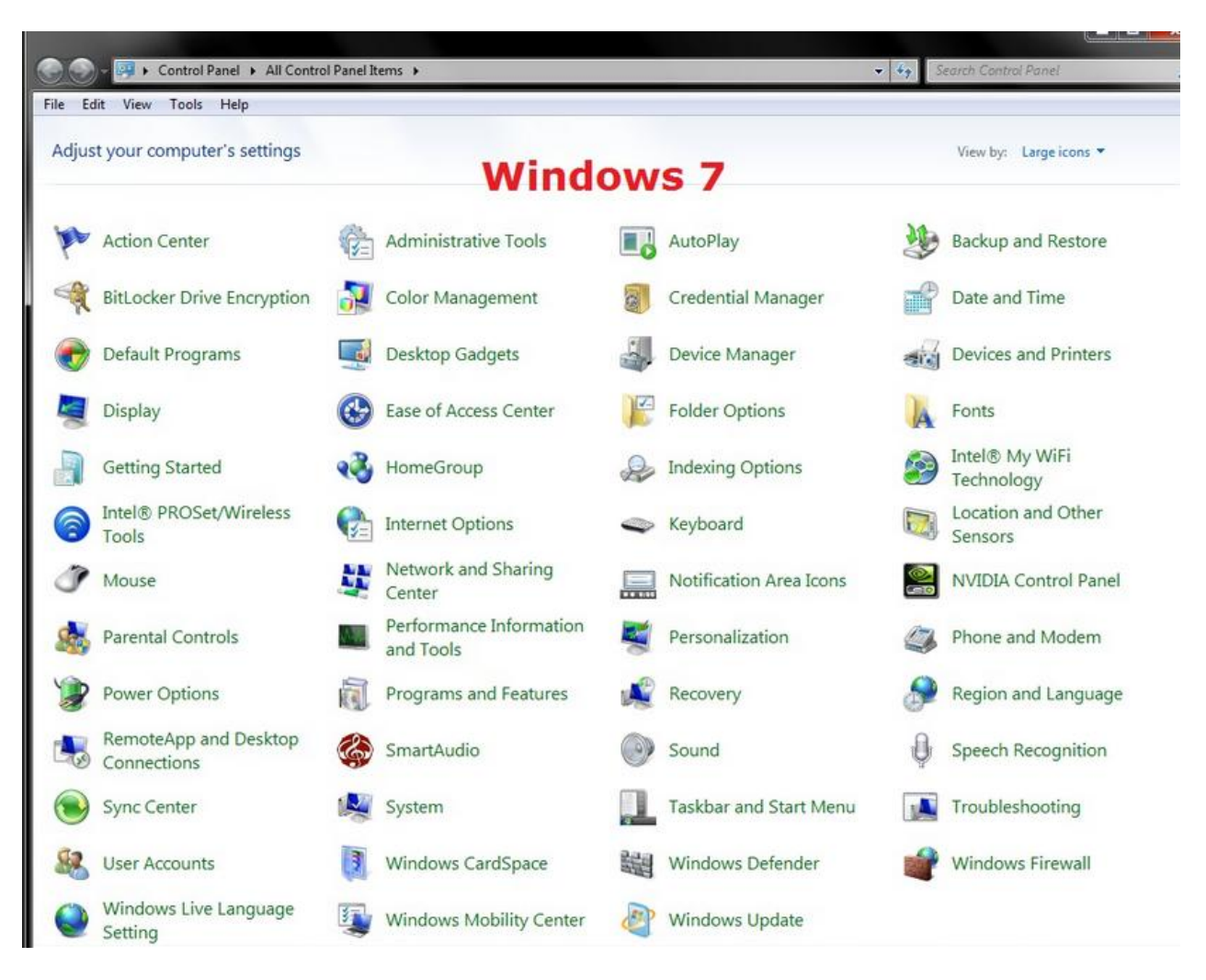

#### **Pershtatja e ekranit**

- **Ndryshimi i opcioneve te ekran-it lejon perdoruesit qe te ndryshojne vecorite e ndryshme, sic eshte rezolucioni i ekranit, "wallpaper" etj .**
- **Ky ndryshim behet nga control panel-i, duke klikuar ne** Display
- **Me c'rast, hapet dritarja e meposhtme, nga ku mund te behen ndryshimet e deshiruara**

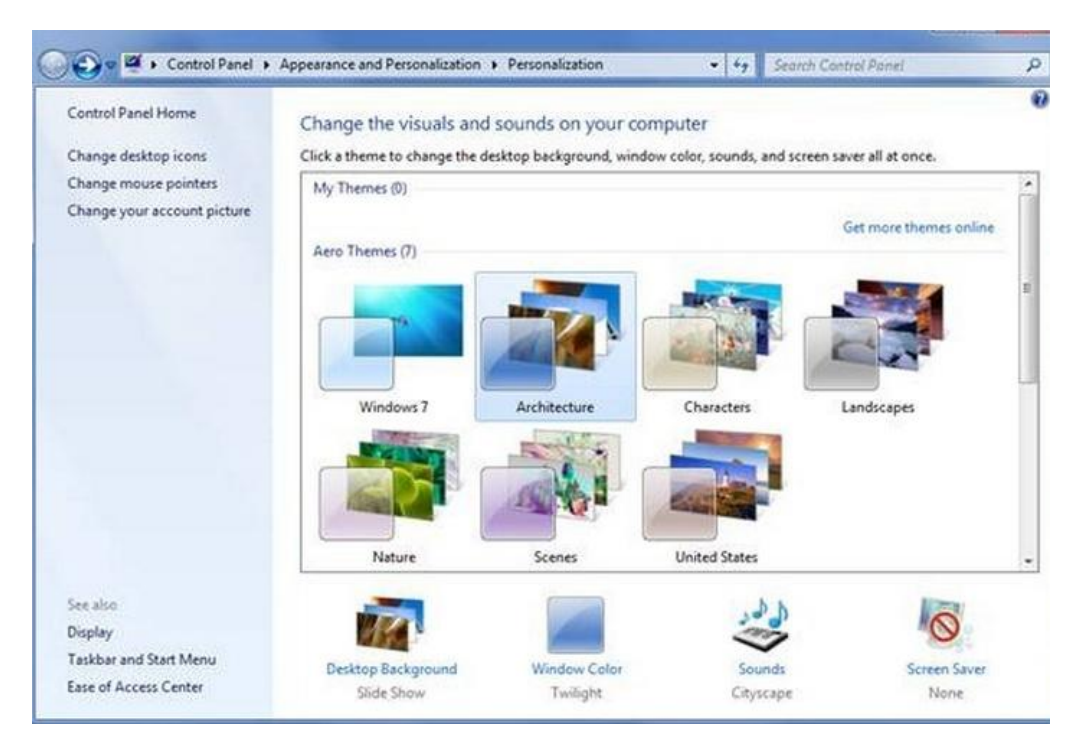

#### **Pershtatja e Miut dhe Tastieres**

- **Ne Control panel e kemi edhe mundesine e konfigurimit te miut. Nese e hapim Mouse nga Control Panel, windows do ta hape dritaren Mouse Properties:**
- **Nese jemi majtak (punet kryesore I kryejme me doren e majte), atehere e vertetojme kutine Switch primary and secondary buttons, me c'rast nderrohen funksionet e butonit te majte me ato te djathte dhe anasjelltas**
- **Mund te behet edhe ndryshimi i shpejtesise se klikimit te dyfishte, per personat qe punojne me ngadale (sidomos fillestaret). Kjo behet ne rubriken Double click-speed duke levizur pozicionuesin kah fillimi (Slowper ta ulur shpejtesine) ose fundi (fast-per ta rritur shpejtessine)**

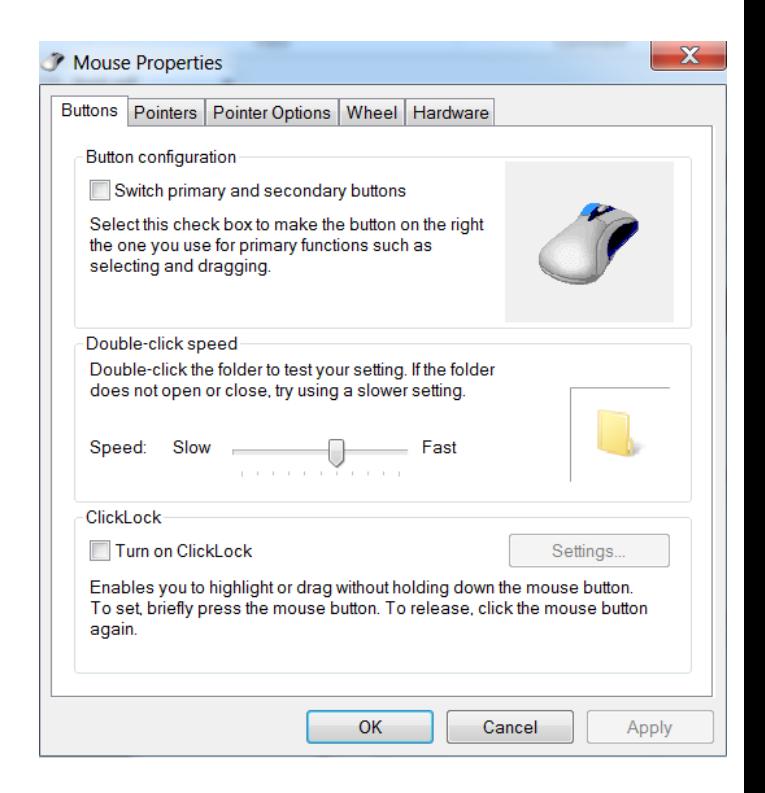

#### **Pershtatja e Miut dhe Tastieres**

- **Tastieren mund ta konfigurojme duke e hapur ikonen Keyboard (ne Control Panel), me crast hapet dritarja Keyboard properties**
- **Ne kete dritare mund te zgjedhim shpejtesine e perseritjes se simbolit te shtypur si dhe shpejtesine e levizjes se treguesit (kursorit)**

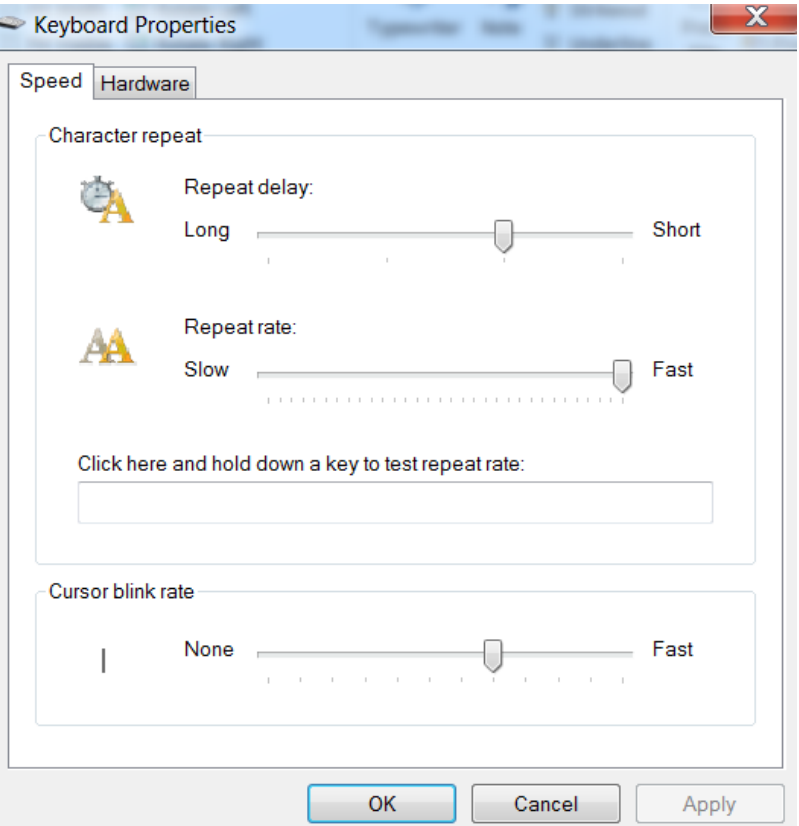

- **Gjate punes me programe ne te cilat perdoret teksti i shkruar, mund te perdoren shume lloje shkronjash**
- **Do te mund te perdoren ato fonte (lloje) shkronjash, te cilat i ka te instaluara kompjuteri**
- **Se cilat fonte ekzistojne ne kompjuterin tone, mund te shohim ne ikonen** *Fonts* **te** *Control Panelit*

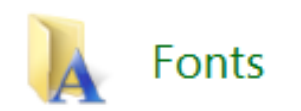

#### **Fontet e shkronjave**

- **Ne kete folder gjendet lista e plote e fonteve te shkornjave qe mund te perdoren gjate shtypjes se teksteve**
- **Secili font shprehet me ikonen perkates**
- **Nese deshirojme te shohim formen e shkronjave te nje fonti te caktuar, e hapim ikonen e tij, me crast paraqitet dritarja me nje tekst te shkruar me ate font**

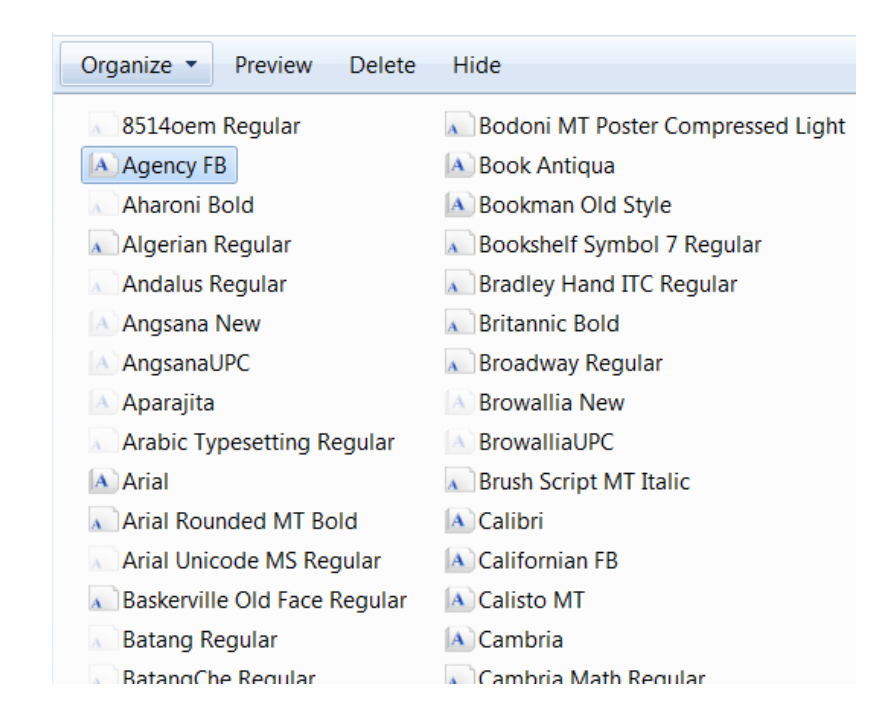

#### **Pershtatja e taskbar-it dhe e menyse START**

- **Shiriti i detyrave, i vendosur ne fund te desktopit, mund te pershtatet sipas shijes dhe nevojave te shfrytezuesit**
- **Kjo pershtatje behet duke klikuar ne Taskbar and Start Meny Properties ne Control Panel, me crast hapet dritarja qe shihet djathtas**

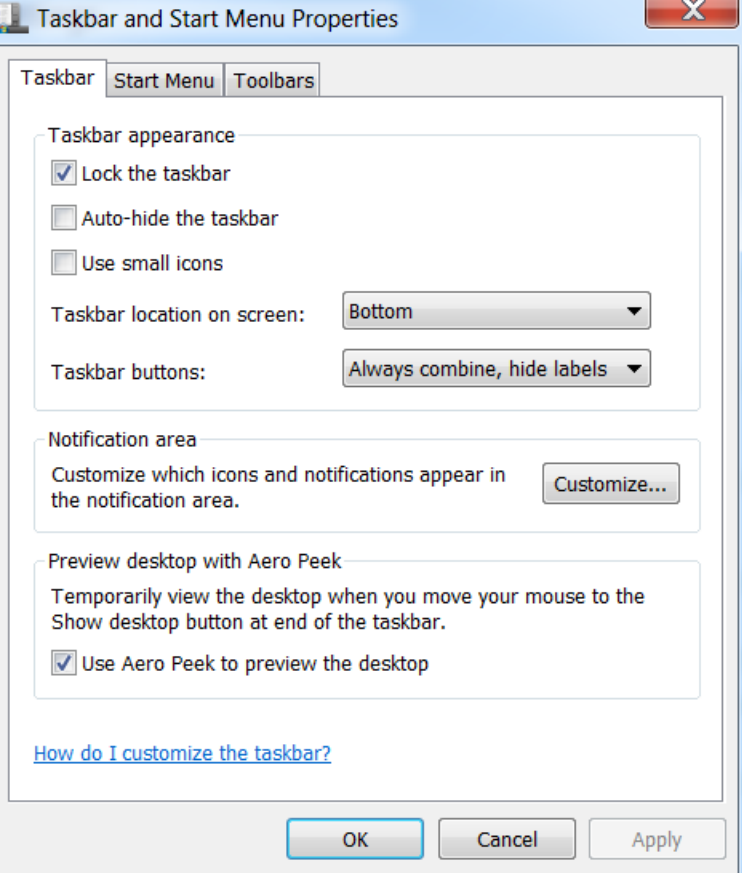

#### **Pershtatja e taskbar-it dhe e menyse START**

- **Dritarja qe hapet i ka dy regjistra (kategori): Taskbar dhe Start Meny**
- **Ne fleten Taskbar kemi Check Box-in, me vertetimin e te cileve aktivizohen disa efekte:**
- **Lock the taskbar: ka per efekt bllokimin e mundesise se levizjes se shiritit te detyrave**
- **Auto-hide: ben fshehjen automatike te taskbar-it, ne rastet kur nuk eshte duke u perdorur**
- **Use small icons: perdorimi i ikonave te vogla**

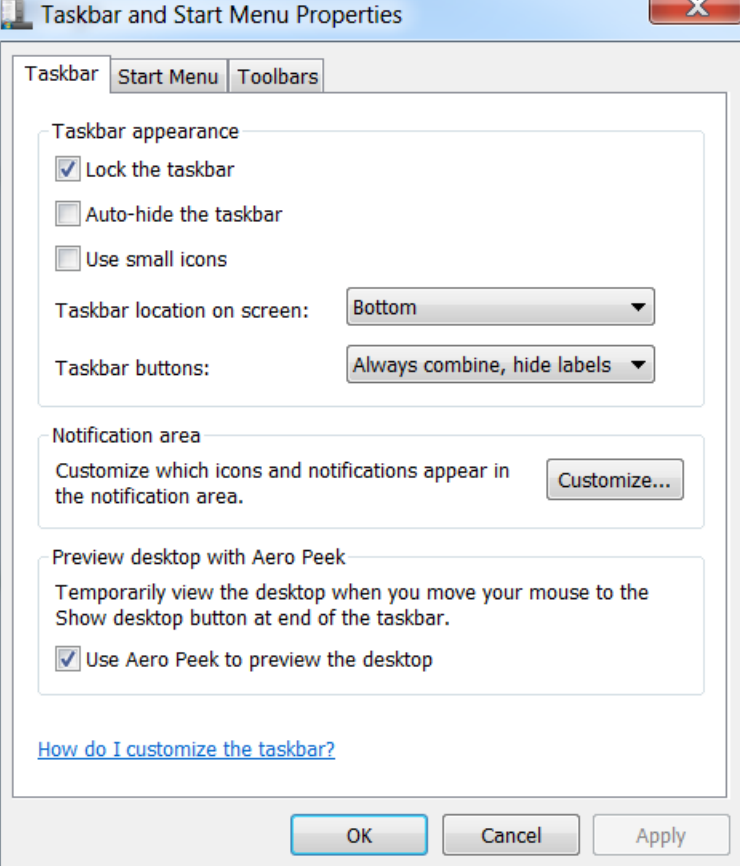

#### **Pershtatja e taskbar-it dhe e menyse START**

• **Ne fleten Start meny kemi mundesine e vendosjes se ikones se programit ne menyne Start ose Taskbar**

• **Ne kete flete kemi butonin** *Costumize***…me shtypjen e te cilit hapet dialogu qe kerkon te tregojme nese deshirojme te shtojme ose largojme ndonje ikone nga menyja**

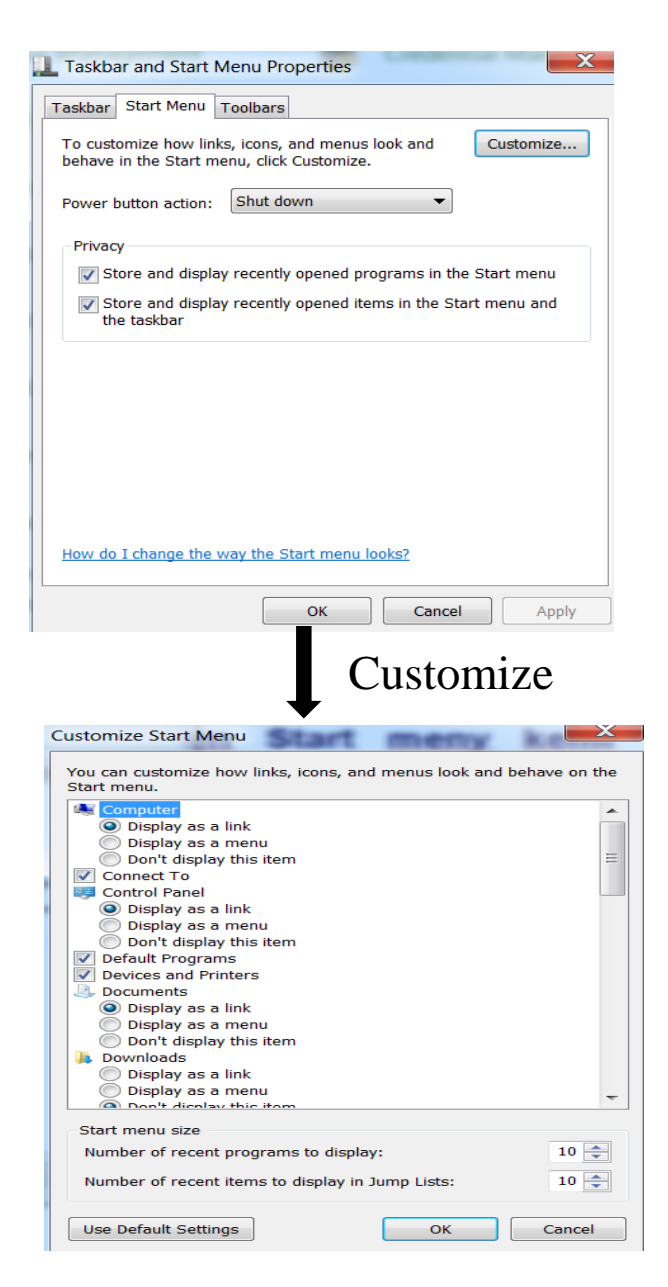

#### **Instalimi dhe deinstalimi i programeve**

- **Programet aplikative jane pjese softuerike, te cilat kryejne pune te caktuara**
- **Programi aplikativ, per te funksionuar, ne vehte permban shume fajlla**
- **Per te pasur rezident nje program ne kompjuterin tone, i cili do te punonte ne cdo kohe, ai duhet te instalohet**
- **Ketu eshte e nevojshme qe, pervec ekzistimit te fajllave, te nderhyhet edhe ne fajllat sistemorë te kompjuterit**
- **Kjo procedure njihet si instalim i programit**

**Istalimi dhe deinstalimi i programeve**

- **Shumica e programeve instaluese vijne ne CD, e kohet e fundit i gjejme edhe ne Internet**
- **Programet qe vijne ne CD, zakonisht e fillojne proceduren e instalimit posa ta vendosim CD-ne ne njesine perkatese te kompjuterit**
- **Ne ato raste, duhen percjelle udhezimet qe paraqiten ne ekran duke i plotesuar me te dhenat e kerkuara**

#### **Istalimi dhe deinstalimi i programeve**

- **Programet mund te deinstalohen me hapjen e ikones Programs and Features ne Control Panel (Windows 7).**
- **Fillimisht duhet te hijezohet programi qe deshirohet te deinstalohet, e mandej te shtypet Uninstall**

#### Uninstall or change a program

To uninstall a program, select it from the list and then click Uninstall, Change, or Repair.

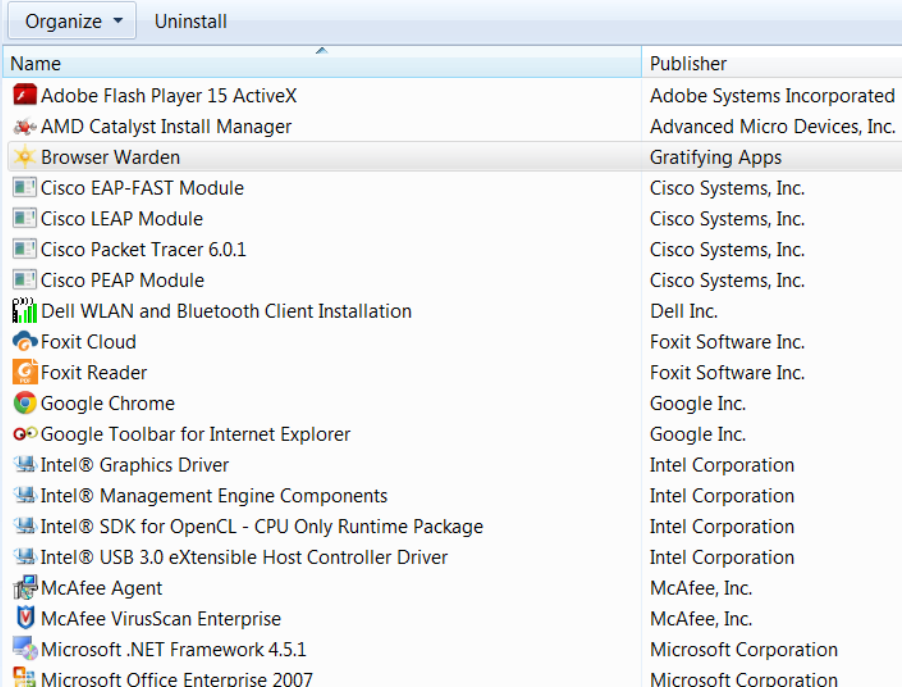

#### **Te dhenat e sistemit**

• **Te dhenat e sistemit (kompjuterit) tone mund t'i gjejme ne Control Panel|System ose me shtypjen e Properties te ikones My computer (me shtypjen e tastit te djathte paraqitet Menyja nga e cila mund te lexohen te gjitha karakteristikat e PC-se):**

#### View basic information about your computer

#### **Windows edition**

- **Windows 7 Professional**
- Copyright © 2009 Microsoft Corporation. All rights reserved.
- Service Pack 1
- Get more features with a new edition of Windows 7

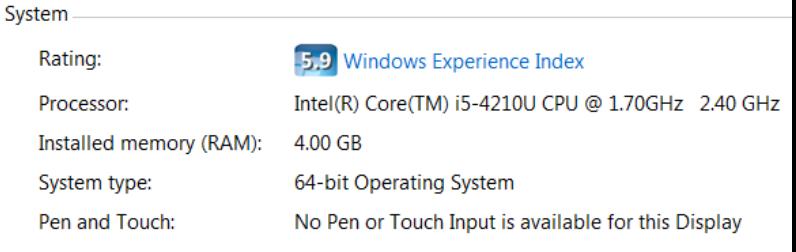

Computer name, domain, and workgroup settings

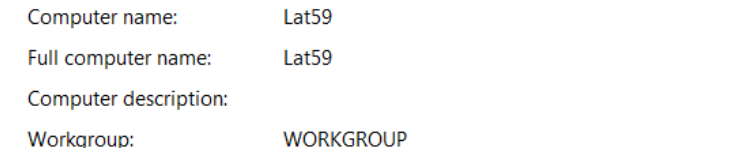

#### **Te dhenat e sistemit**

System File Edit System

- **Te dhenat edhe me te plota te sistemit (kompjuterit) tone mund t'i gjejme ne:**
- *Start*
- *All programs Accessories*
- *System Tools*
- *System Information*

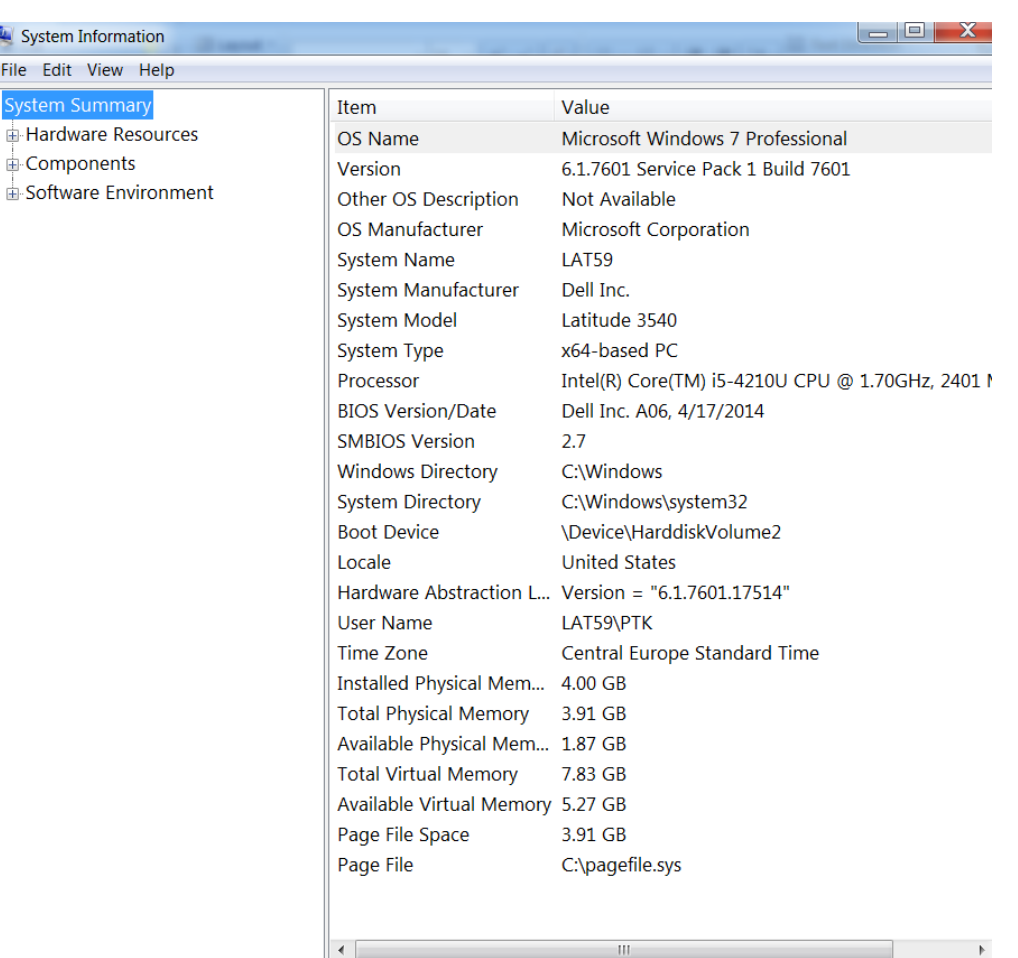

#### **Pershtatja e dates dhe kohes**

- **Ne control Panel, Klikohet ne "Date and Time" dhe hapet dritarja e meposhtme".**
- **Ne kete dritare, ka mundesi te behet ndryshimi i kohes dhe dates**

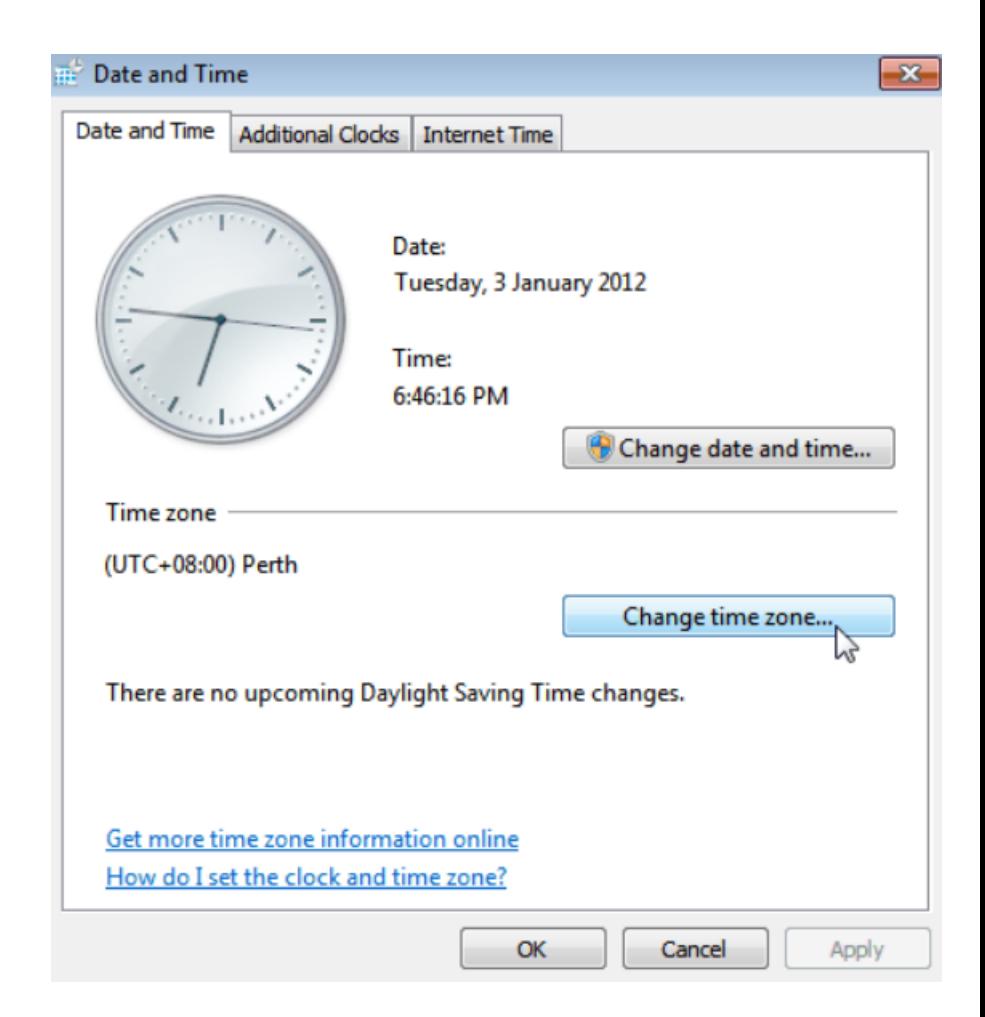

### **Pershtatja e gjuhes se tastieres (keyboard)**

- **Ndryshimi i gjuhes se tastieres behet nga control panel-i, duke klikuar ne "regional and language"**
- **Pas klikimit hapet dritarja e meposhtme:**

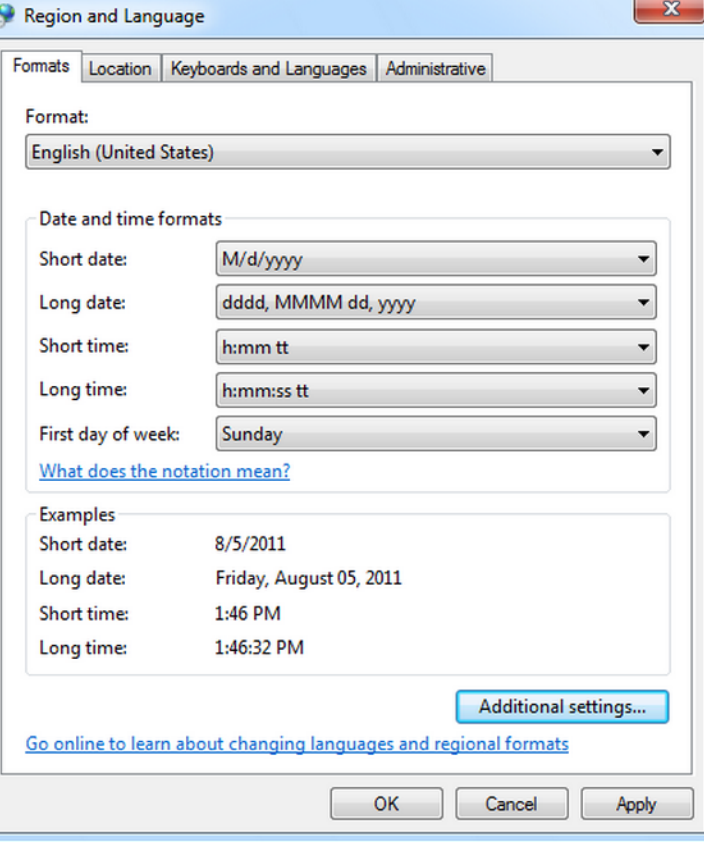

Ne kete dritare mund te zgjedhen opcionet e deshiruara per: formatin, lokacionin, gjuhen e tastieres si dhe ndryshime tjera administrative

**Istalimi i Shtypesit (Printerit) ne Windows**

- **Para se te perdoret shtypesi (printeri) per here te pare, duhet te behet instalimi i tij,**
- **Pra, duhet te behet instalimi i nje programi dhe nje grumbulli te dhenash, te quajtur "driver", te cilat bejne menaxhimin e shtypesit dhe pa te cilin program ai nuk mund te punoje**
- **Instalimi i shtypesit behet duke zgjedhur Start | Devices and printers**

### **Istalimi i Shtypesit ne Windows**

• **Me kete rast, hapet nje dritare si ne figuren ne vijim:**

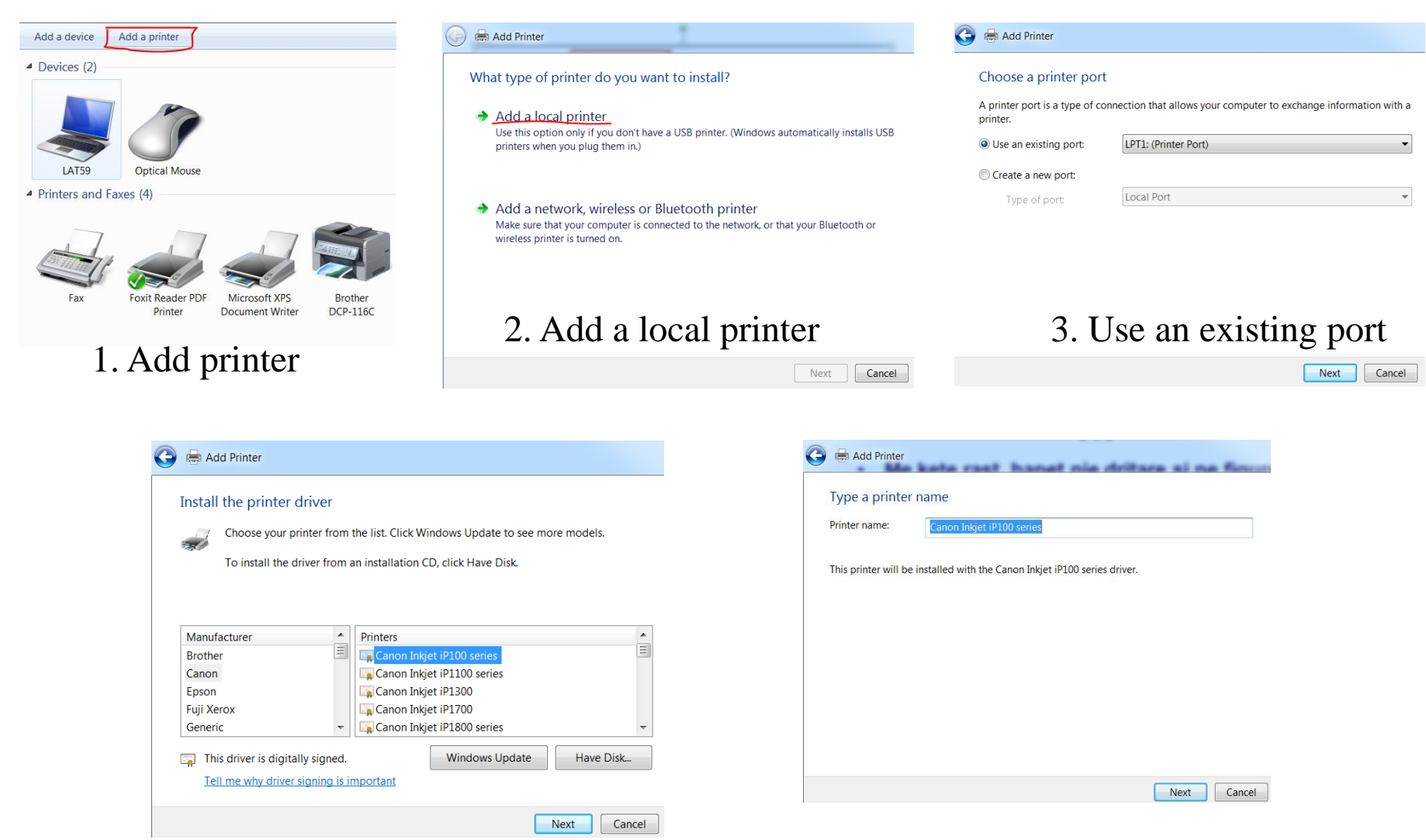

4. Install the printer drive 5. Type a printer name

## **Kalkulatori per llogaritje ne Windows**

- **Nje vegel shume praktike e windows-it eshte edhe kalklulatori per llogaritje**
- **Puna me te eshte plotesisht e njejte si me kalkulatoret e zakonshem**
- **Kalkulatori mund te aktivizohet nga menyja Start | Programs | Accessories | Calculator**

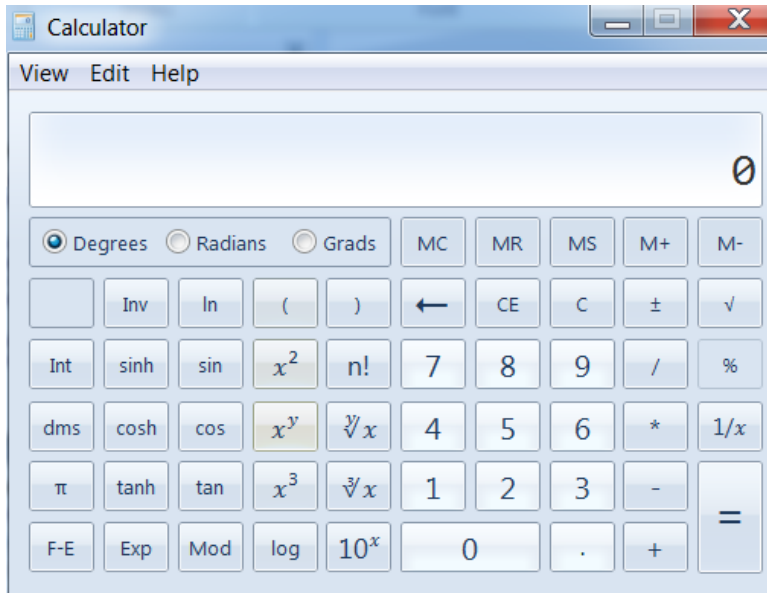

## **Lojerat ne Windows**

- **Windows-i, pervec per te punuar, mund te ofroje mundesi argetimi me lojera te ndryshme**
- **Me instalimin e sistemit operativ windows, instalohen edhe nje numer i vogel i lojerave, sic jane: Minesweeper, FreeCell, Hearts etj**
- **Natyrisht, ne kompjuter mund te luhen edhe lojera qe merren permes CD-ve ose edhe mund te shkarkohen nga interneti**

# **JU FALEMINDERIT!**